## **SENDING FILES VIA WEBOFFICE**

This document describes the process on sending files to the terminals remote through the Flowbird WebOffice system.

1. When you have received and downloaded the Special Event files, log into the CALE WebOffice website with your username and password. Once logged in, select **Terminal Administration / Terminal Maintenance / Create One-time Job / New Configuration Job**.

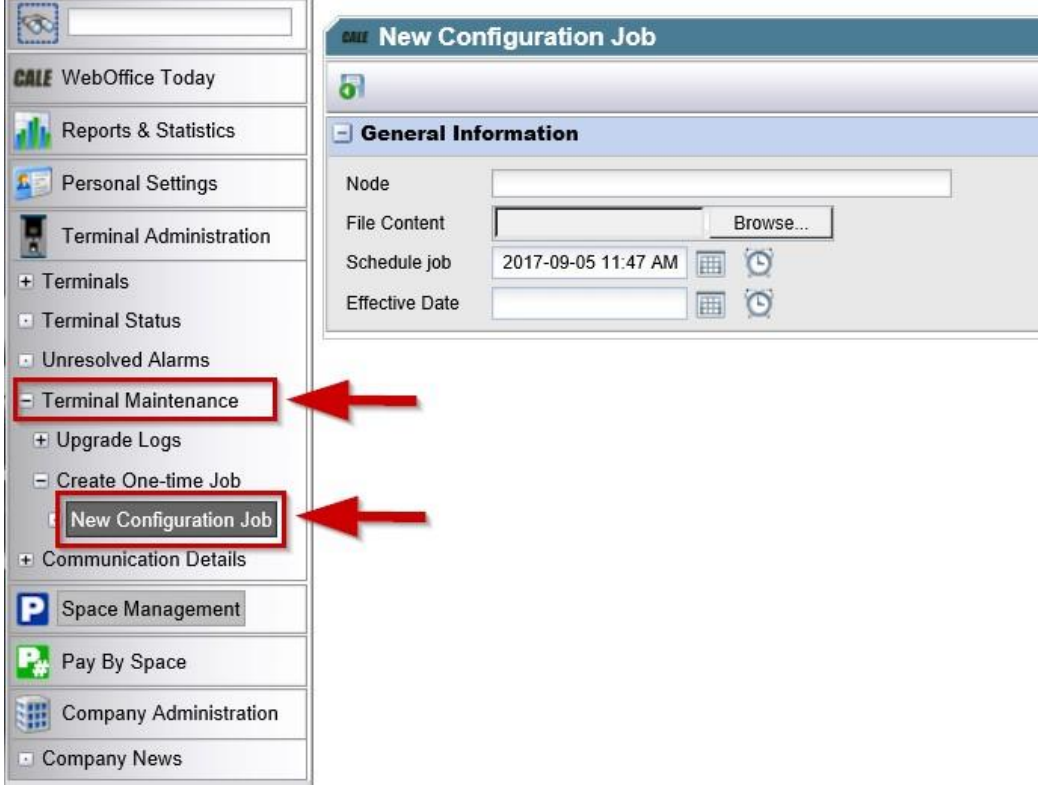

1

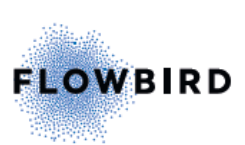

2. Click in the **Node** field, hit the + next to the company, and select the meter that you would like to apply the new special event.

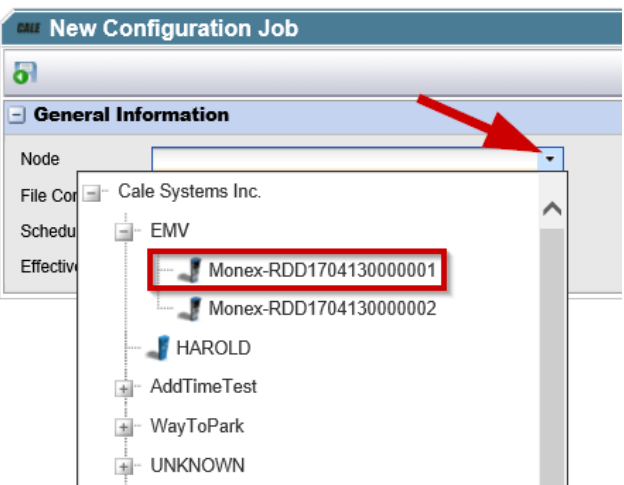

3. In the **File Content** field, hit "Browse" and select the special event / rate file.

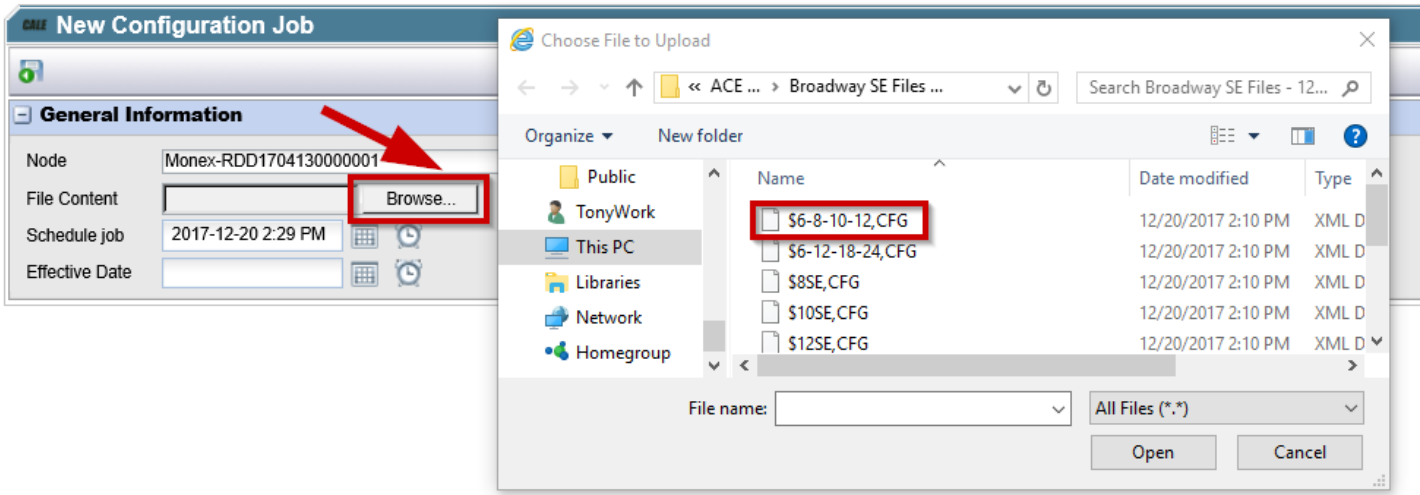

4. In the **Schedule Job** field, choose the date and time to have the file uploaded to the meter, and in the **Effective Date** section, select when the change will take effect. Leaving the **Effective Date** field blank will place the new file in effect as soon as it's downloaded to the meter. Once the meter, correct file, and dates are chosen, then hit **Save** in the upper left-hand corner.

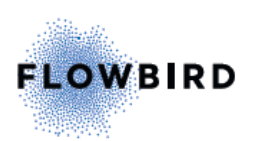

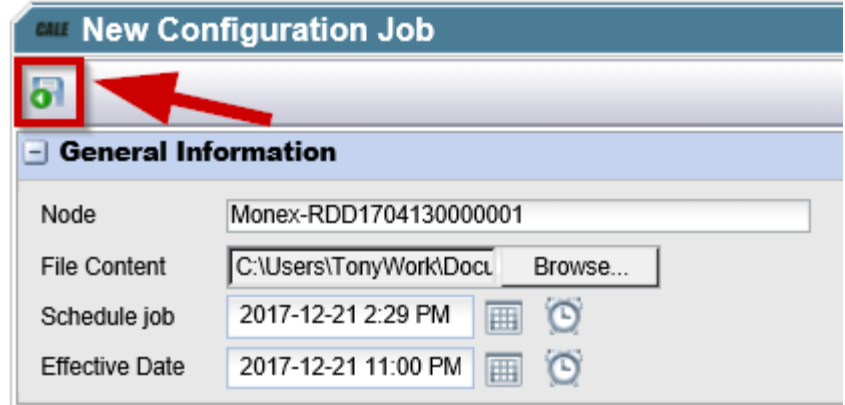

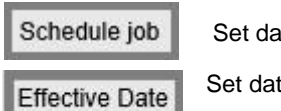

Set date and time to download the file to the meter

Set date and time when the change/rate goes into effect at the meter

- 5. Once the file has been sent, the system will take you to the **Upgrade Logs/ Configuration Files** page where you can view the status of the job.
	- Created The job is pending in the queue
	- Downloaded The file has downloaded to the machine, but has not taken affect.
	- Installed The new rate has been installed into the kiosk.

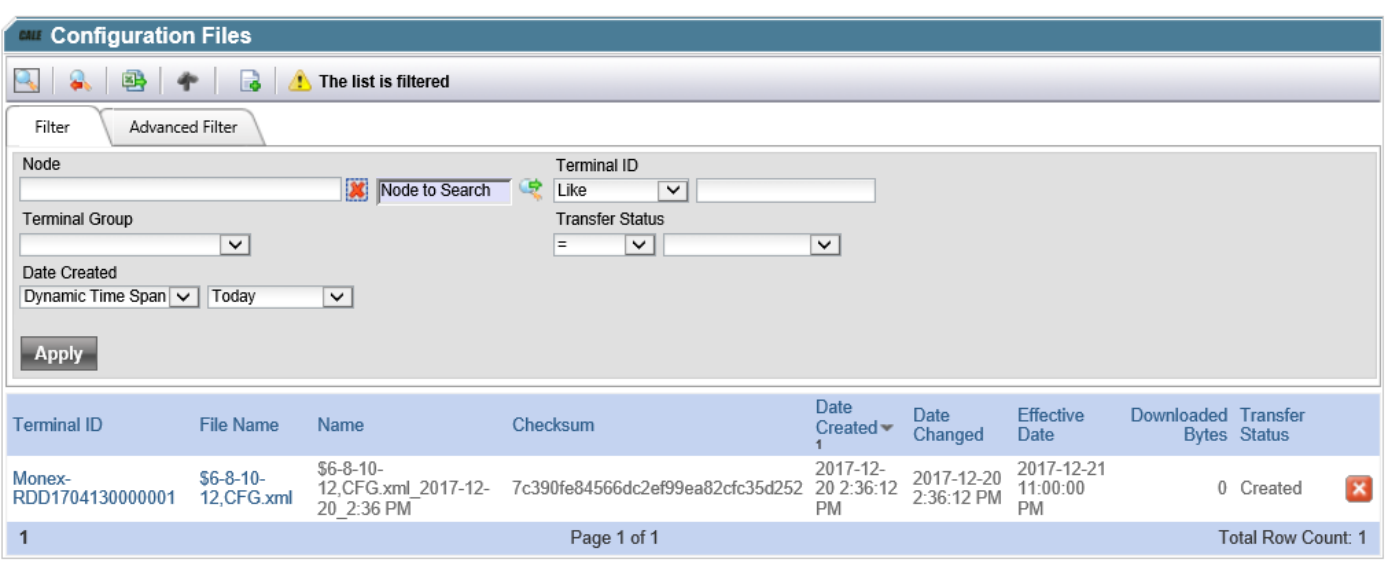

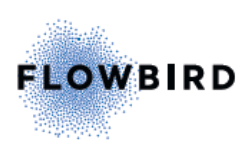